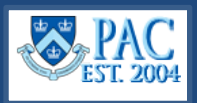

This *Quick Guide* details how to submit terminations using eTerminations (eTerm) in PAC.

# **Access eTerm**

- **1.** Navigate to **[my.columbia.edu.](http://my.columbia.edu/)**
- **2.** Select the **HR Manager** tab on top of the page.
- **3.** Scroll down and select the **People at Columbia (PAC)** icon and log in with your UNI and Password.
- **4.** Select the **Manager Self-Service** tile, then select the **HR Transactions** tile. **Terminate Employee** is in the left menu.

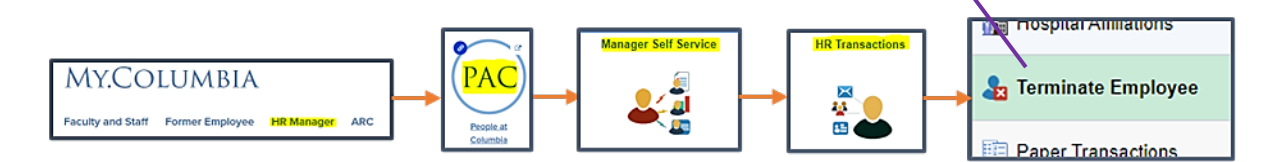

### *What is a Termination?*

A **Voluntary Termination** is a *Resignation* initiated by administrative or academic personnel and these types of terminations can be submitted using eTerm.

An **Involuntary Termination** is a *Discharge*, *Layoff*, *Release* or *Non-Renewal* initiated by the University. These types of terminations are processed via PAF.

**Note**: Separations due to *Retirement* or *Death* are processed via PAF and not submitted via eTerm.

### *What is eTermination (eTerm)?*

eTermination is the PAC module used to submit electronic terminations for **voluntary resignations for both administrative and academic personnel**. Releases, layoffs, and other non-voluntary terminations must still be processed via Personnel Action Form (PAF).

For a video demo of eTerm, access the *[eTermination in PAC](https://columbia.sabacloud.com/Saba/Web_spf/NA3P1PRD0112/common/ledetail/cours000000000025720)* video module in the *PAC Manager Self-Service* course in the [Enterprise Learning Management System.](https://elm.columbia.edu/)

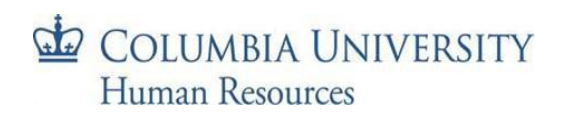

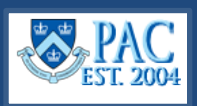

# **Process an eTermination**

Begin by entering the termination date. Then select the **Reason for Termination**, the amount of **vacation and personal days due** to be paid out and **attach required documentation**. Click **Submit** to send the transaction into workflow.

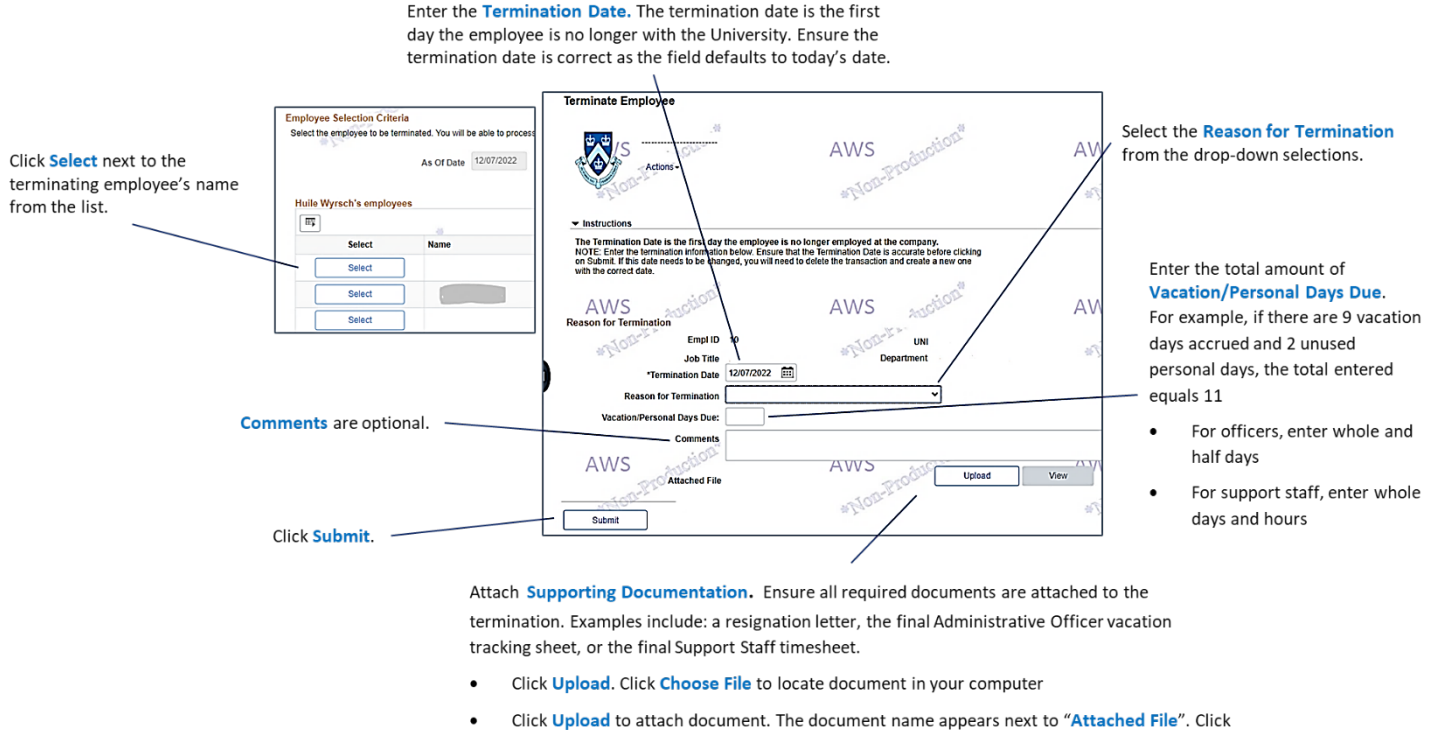

'View' to view the document just attached (optional - to confirm)

**Example**: Click Submit to route the transaction into workflow for approval.

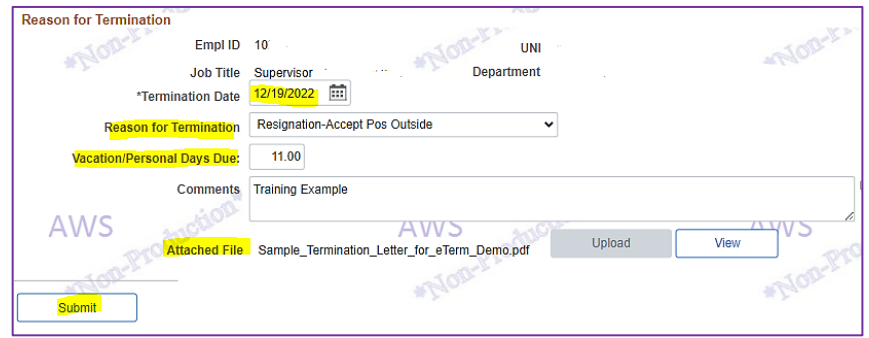

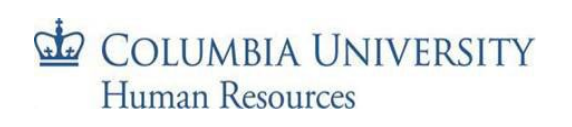

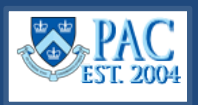

# **Approve an eTermination**

Approvers access the **Worklist** to review and approve PAC transactions. Click **Terminations** from the left menu to view submitted transactions. Then, click the **Employee Name link** to view the transaction.

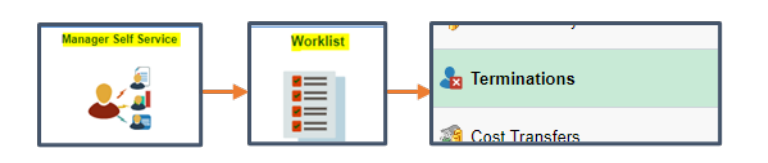

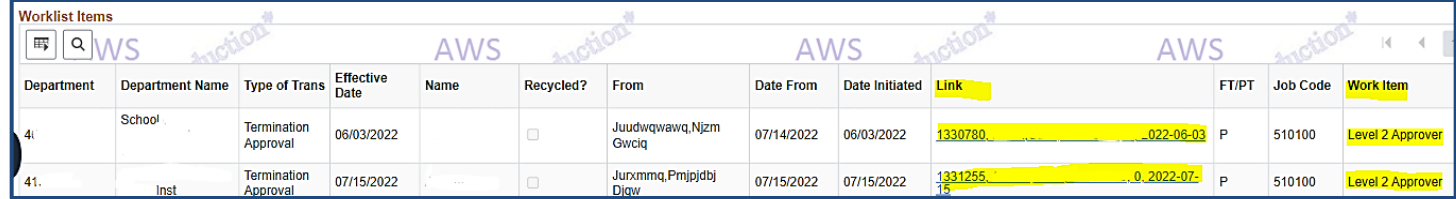

You can also access the transaction via the email notification.

Subject: An eTermination transaction for Ade Omisore is awaiting your approval An eTermination transaction for Ade Omisore has been submitted and is awaiting your review and approval. Please click here https://hrtstweb.cc.columbia.edu:16443/psp/hr92qna/EMPLOYEE/HRMS/w/WORKLIST? ICAction=ICViewWorklist&Menu=Worklist&Market=GBL&PanelGroupName=WORKLIST to log into your PAC

work list to review and approve any pending transactions.

Review the entered details of the transaction and click **View** to see any attached documents.

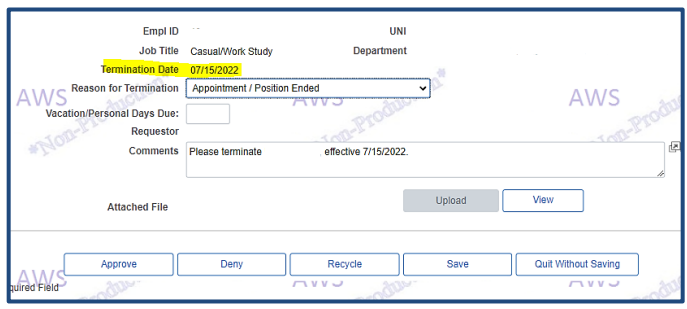

Click **Approve** to approve the transaction and send it through the workflow.

Click **Recycle** to send the transaction back for updating. If a level 2 or level 3 approver recycle a transaction, it is sent to the level 1 approver. Note that eTerm transactions cannot be recycled to the Initiator.

Click **Deny** to cancel a transaction. Transactions should *only* be denied if the termination effective date is incorrect. Then create a new one with the correct effective date.

**Important!** If changes other than effective date are needed, update the information directly in the recycled transaction and do not deny and create a new one. Doing so may cause access issues with the newly created transaction.

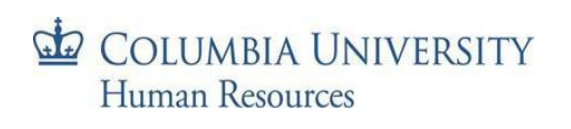

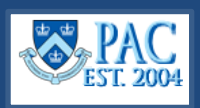

# **eTerm Workflow Details**

## Level 1 Approval (Department Level)

Submitted transactions route to the  $1<sup>st</sup>$  level approver for review. If you initiated the eTerm and are also a level 1 approver, the transaction auto-approves (skips the  $1<sup>st</sup>$  level approver) and routes to the level 2 approver.

If reviewing a transaction at level 1 and you hold *both* Level 1 and Level 2 eTerm approver roles, the transaction will route directly to Level 3 Approval after you approve it at Level 1.

## Level 2 Approval (School/Admin Unit Level)

2<sup>nd</sup> level approvers review the transaction next. Depending on your TBH approver profile and department access, you can view certain transactions.

- TBH Admin Level 2 approvers (eTerm approvers) will receive only administrative termination transactions.
- TBH Academic Level 2 approvers (eTerm approvers) will receive only academic termination transactions.

**CUIMC Academic Personnel:** CUIMC Faculty Affairs are the Level 2 eTerm Approver for academic personnel.

## Level 3 Approval (Final Approver) and HRPC

**CUIMC Academic and Administrative Personnel:** CUIMC Payroll is the Level 3 eTerm Approver for both administrative and academic personnel. Level 3 administrative approvals at CUIMC includes levels 2 & 3.

**Morningside Academic Personnel:** The Provost's Office is the Level 3 eTerm Approver for academic personnel.

**Morningside Administrative Personnel:** There is no Level 3 Approver required for administrative terminations at Morningside. Once the Level 2 Approver has approved the transaction, it will be submitted directly to the HRPC.

After final approval, the transaction routes to the HRPC. Once processed, you will receive an email confirmation.

### eTermination Timing

To ensure that terminations are processed in a timely fashion and to avoid overpayments, Level 2 Approval must be completed by the HRPC Mail Closing Date for Morningside transactions and the CUIMC Mail Closing Date for CUIMC transactions. View the campus specific [Payroll Calendar](https://humanresources.columbia.edu/content/payroll-calendars) for dates. This will ensure that the final approvers have time to review and approve the terminations prior to the payroll processing.

### Termination Report

To view details of processed terminations including the termination reason and effective date, generate the HR Manager *Termination Report* from the HR Manager Resources tab in myColumbia. It displays details of terminated employees (through e-Term or paper PAF) based upon the department and From and To dates entered.